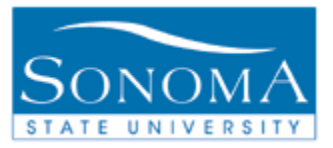

# **Absence Management**

# **Employee Self Service Absence Entry**

### j **OBJECTIVE:**

The Employee Self Service Absence Entry Business Process Guide is to help employees navigate in Absence Management to enter monthly absences as applicable by the MOU.

# **CONTENTS:**

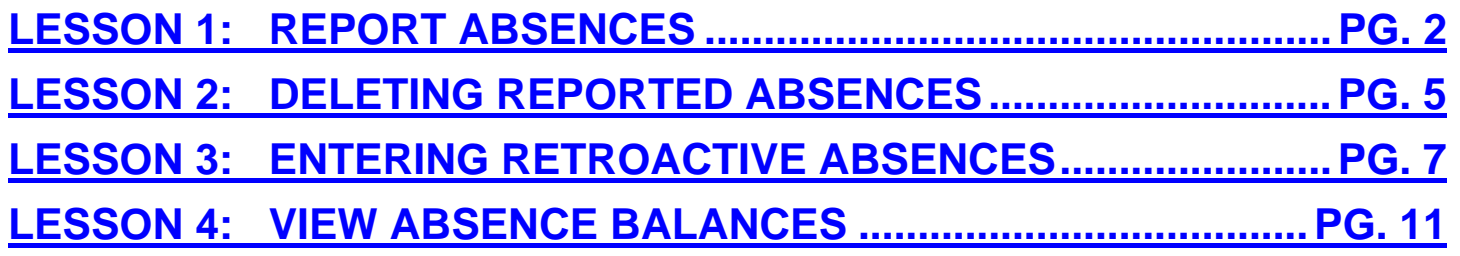

### *NEED ADDITIONAL INFORMATION?*

For further questions on this process please go to the CMS webpage at *<http://www.sonoma.edu/cms/contact.shtml>*

> to locate the **PAYROLL AND BENEFITS FUNCTIONAL LEAD** under HRIS.

**Payroll and Benefits**  http://www.sonoma.edu/payroll/selfservice/index.html Last Update: 5/19/10 Page 1 of 12

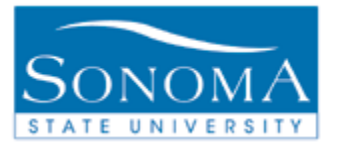

## **Lesson 1: Report Absences**

#### **Navigation**: **Self Service>Time Reporting>Report Time>Report and View Absences**

#### **Introduction:**

Employees enter absences using the Absence Management self service page. This entry is then verified by the appropriate administrator and approved or marked for needs correction.

### **Report and View Absences**

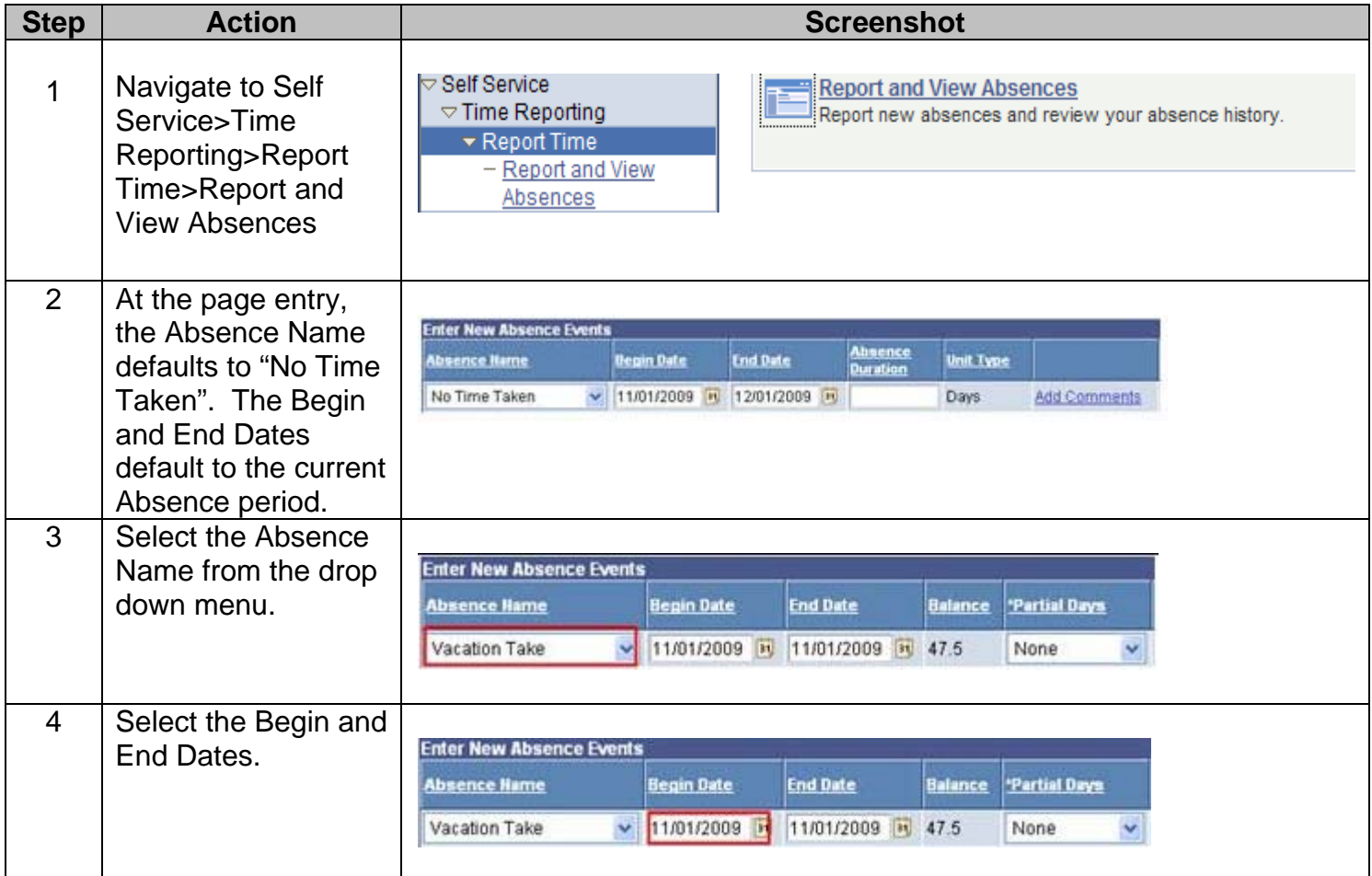

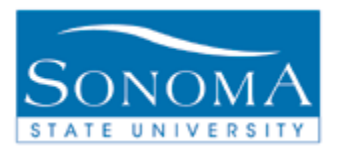

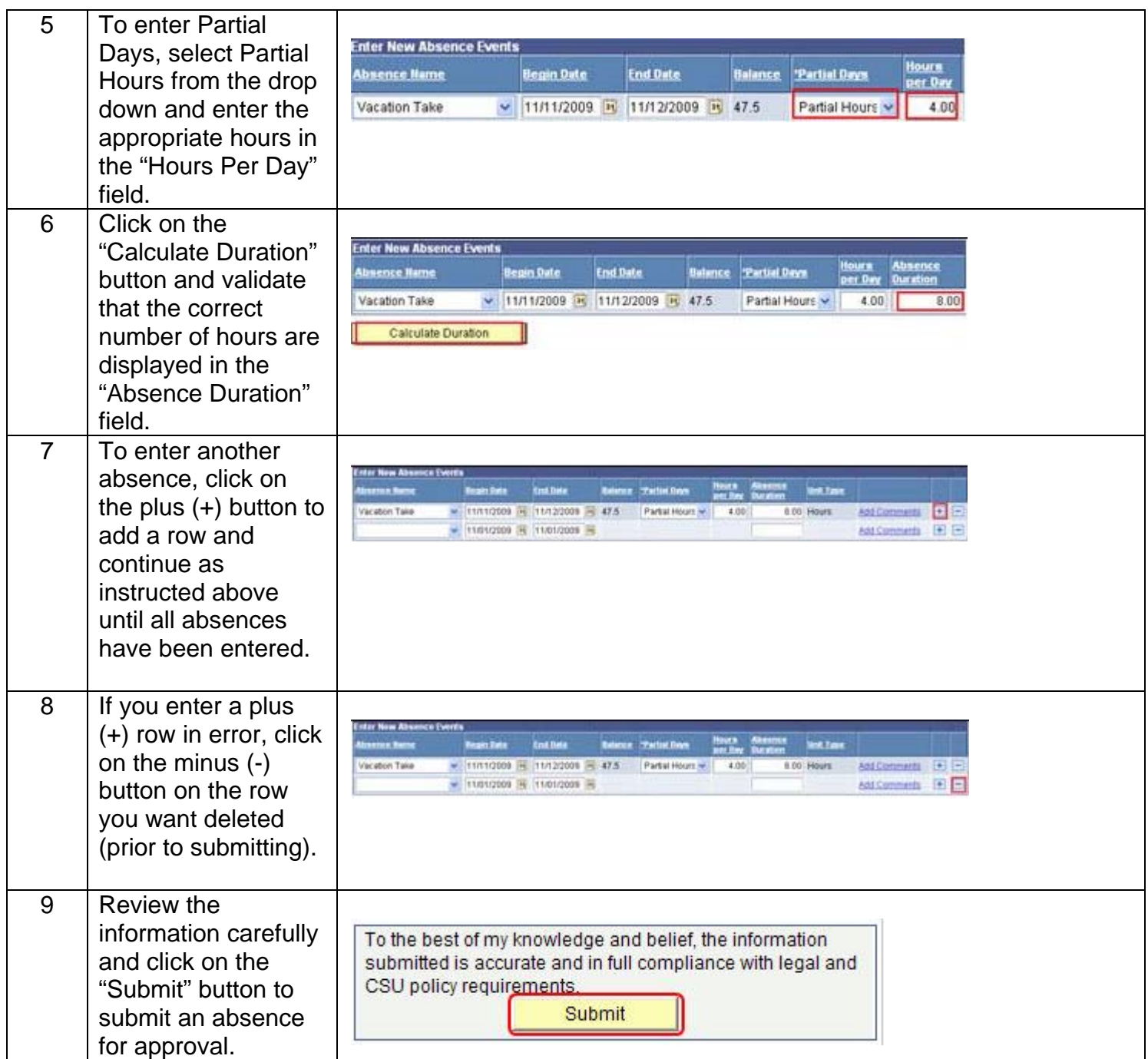

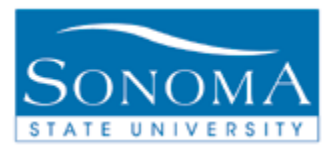

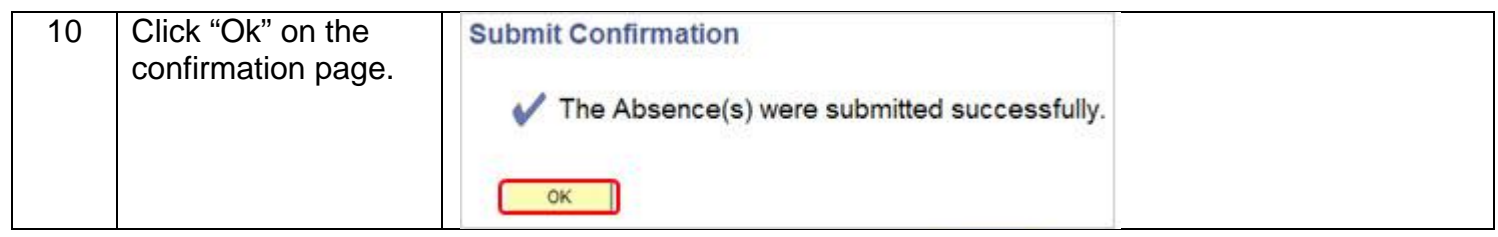

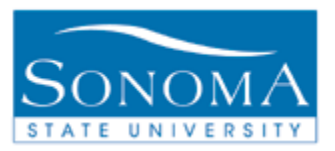

# **Lesson 2: Deleting Reported Absences**

### **Navigation**: **Self Service>Time Reporting>Report Time>Report and View Absences**

### **Introduction:**

There are two situations where an entry would need to be deleted and re-entered correctly:

- 1. When the manager marks an employee's entry as needs correction
- 2. When the employee submits incorrectly and wants to delete the entry. This option is only available if the entry has not been approved by a manager or reviewed by a timekeeper (if applicable).

#### **Deleting Absence Entries**

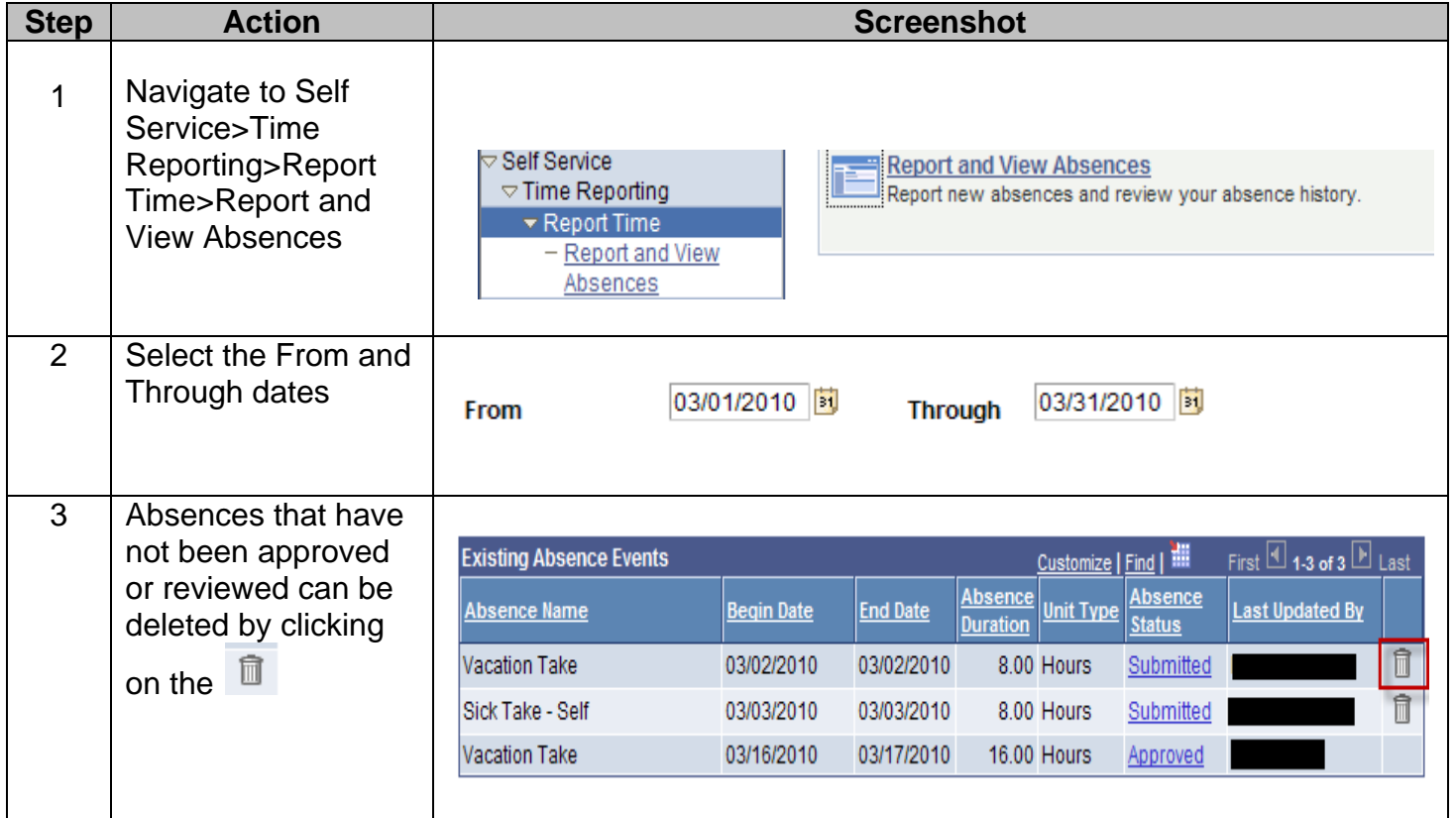

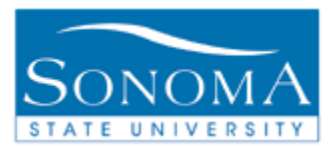

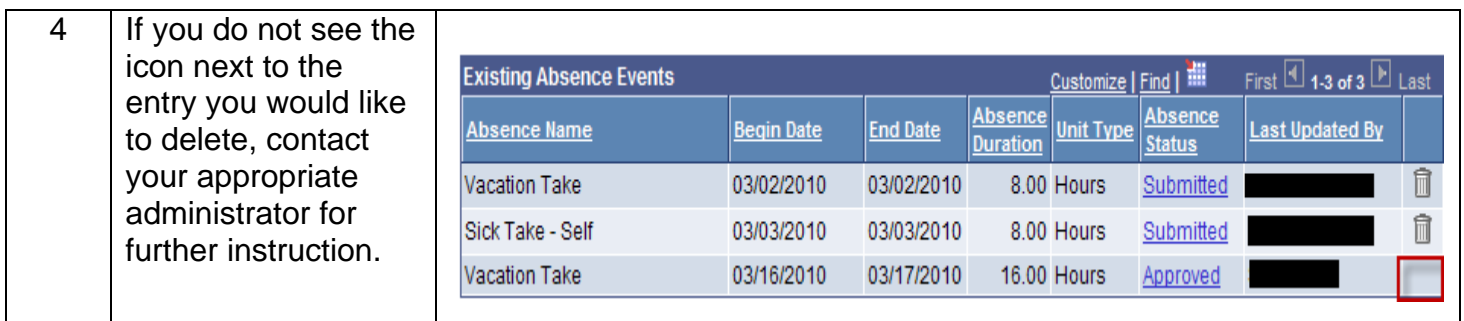

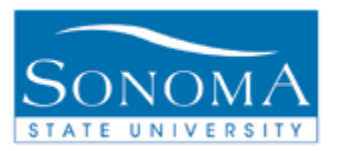

# **Lesson 3: Entering Retroactive Absences**

#### **Navigation**: **Self Service>Time Reporting>Report Time>Report and View Absences**

### **Introduction:**

Employees enter absences using the Absence Management self service page. This entry is then verified by the appropriate administrator and approved or marked for needs correction. When an entry falls into a calendar month that has already been processed it requires additional steps by the Payroll and Benefits department.

Please note: If the absence is more than 90 days old, an absence report representing all absences in the closed pay period must be submitted to the employee's manager for approval and then sent to Payroll and Benefits for processing. You will receive a warning to tell you that it cannot be entered through Self Service.

#### **Entering Retroactive Absences**

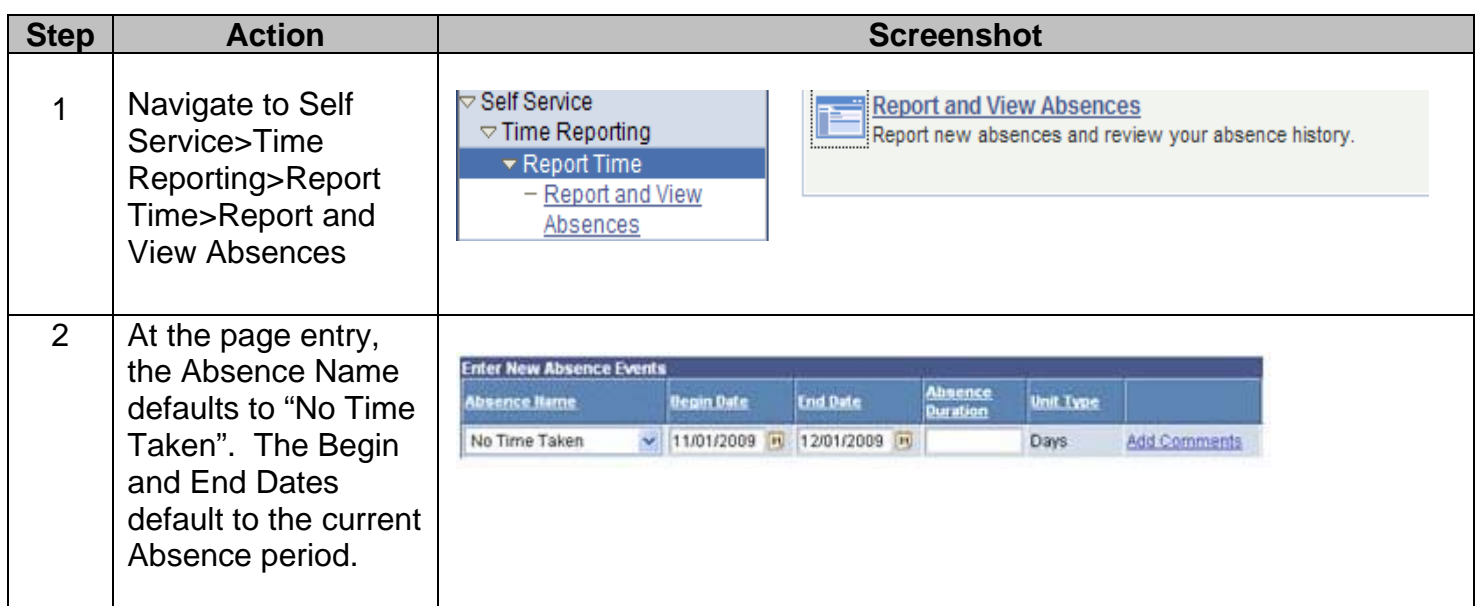

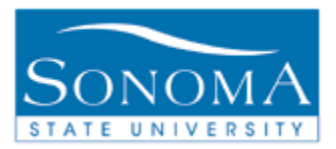

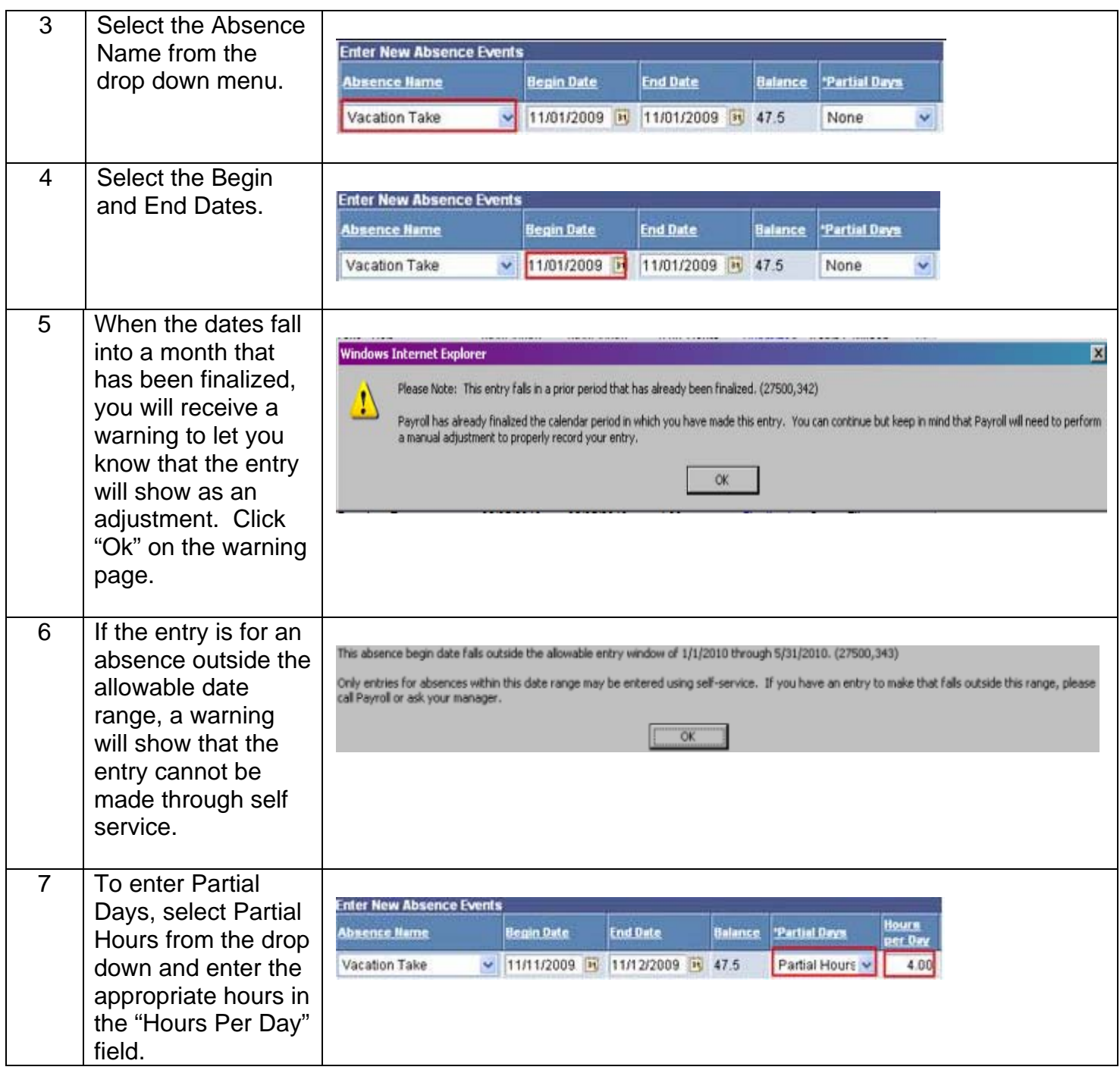

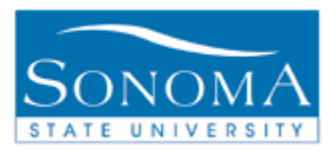

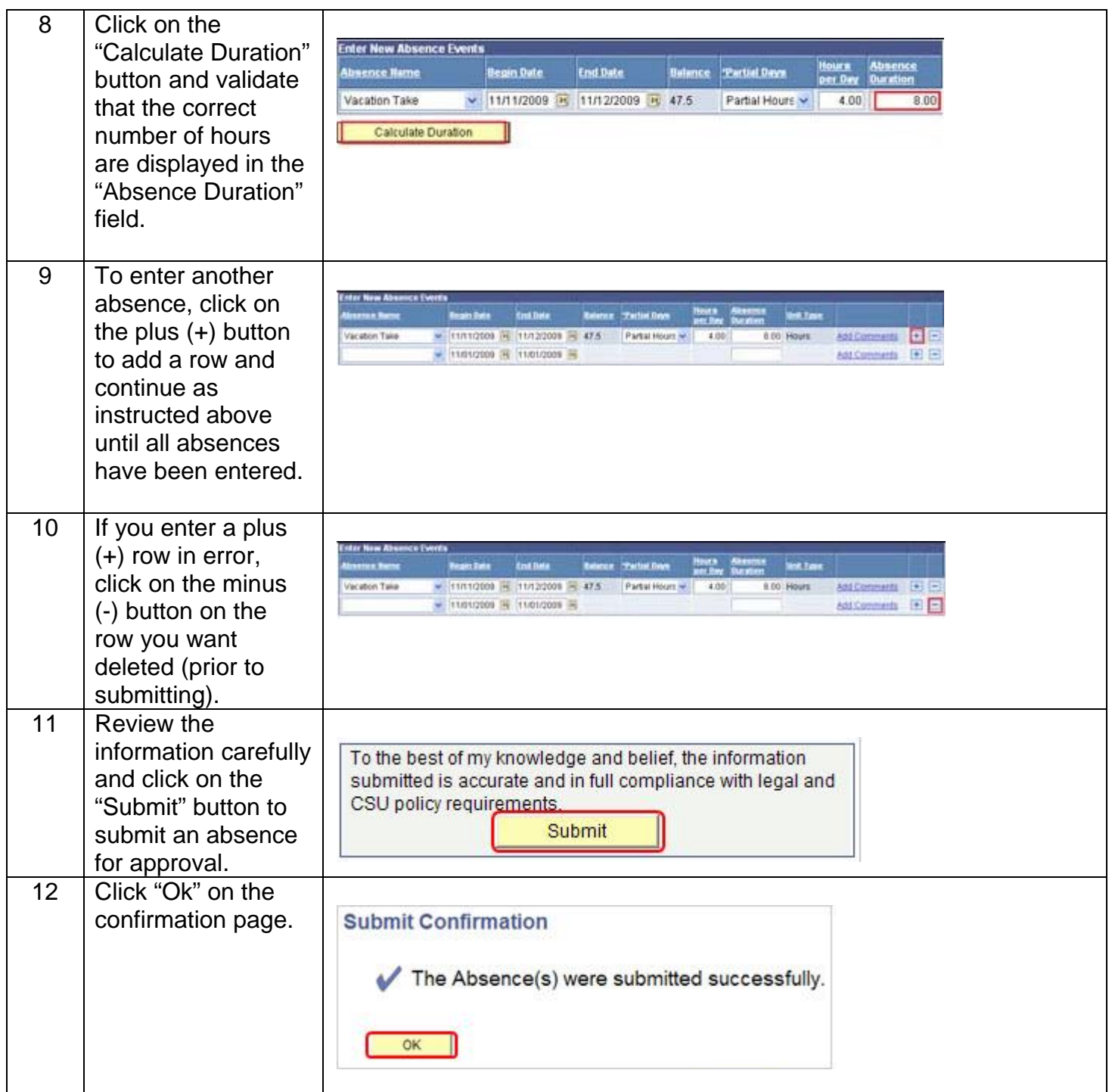

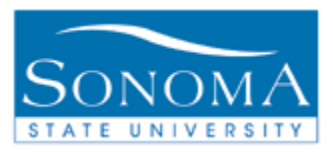

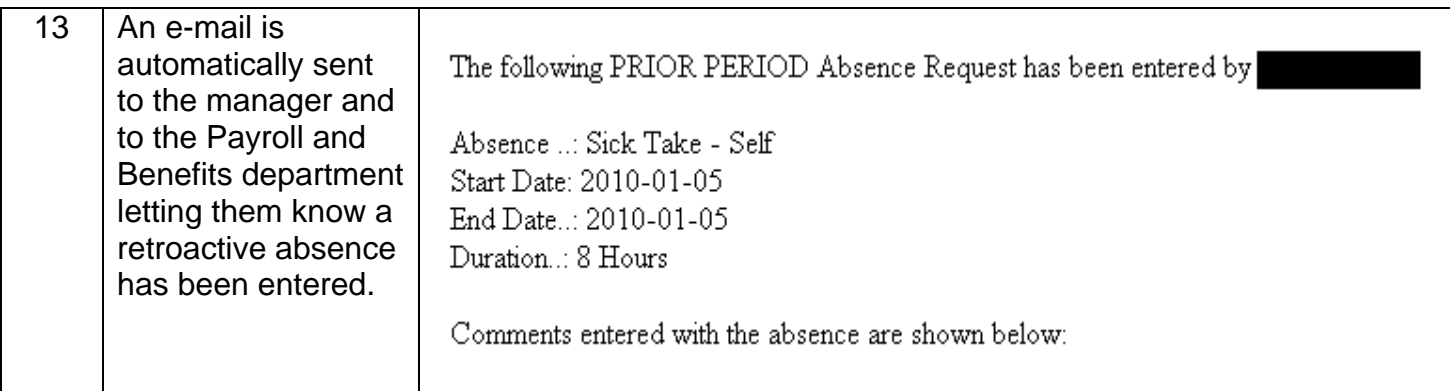

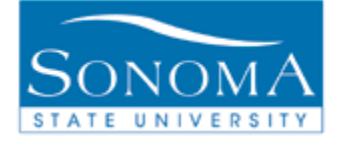

### **Lesson 4: View Absence Balances**

### **Navigation**: **Self Service>Time Reporting>View Time>Absence Balance Inquiry**

#### **Introduction:**

Faculty and Staff may view their absence balances on-line. Absences and accruals are updated monthly. The leave balances used and accrued for the prior month will usually post around the 15<sup>th</sup> of the current month.

#### **View Absence Balances**

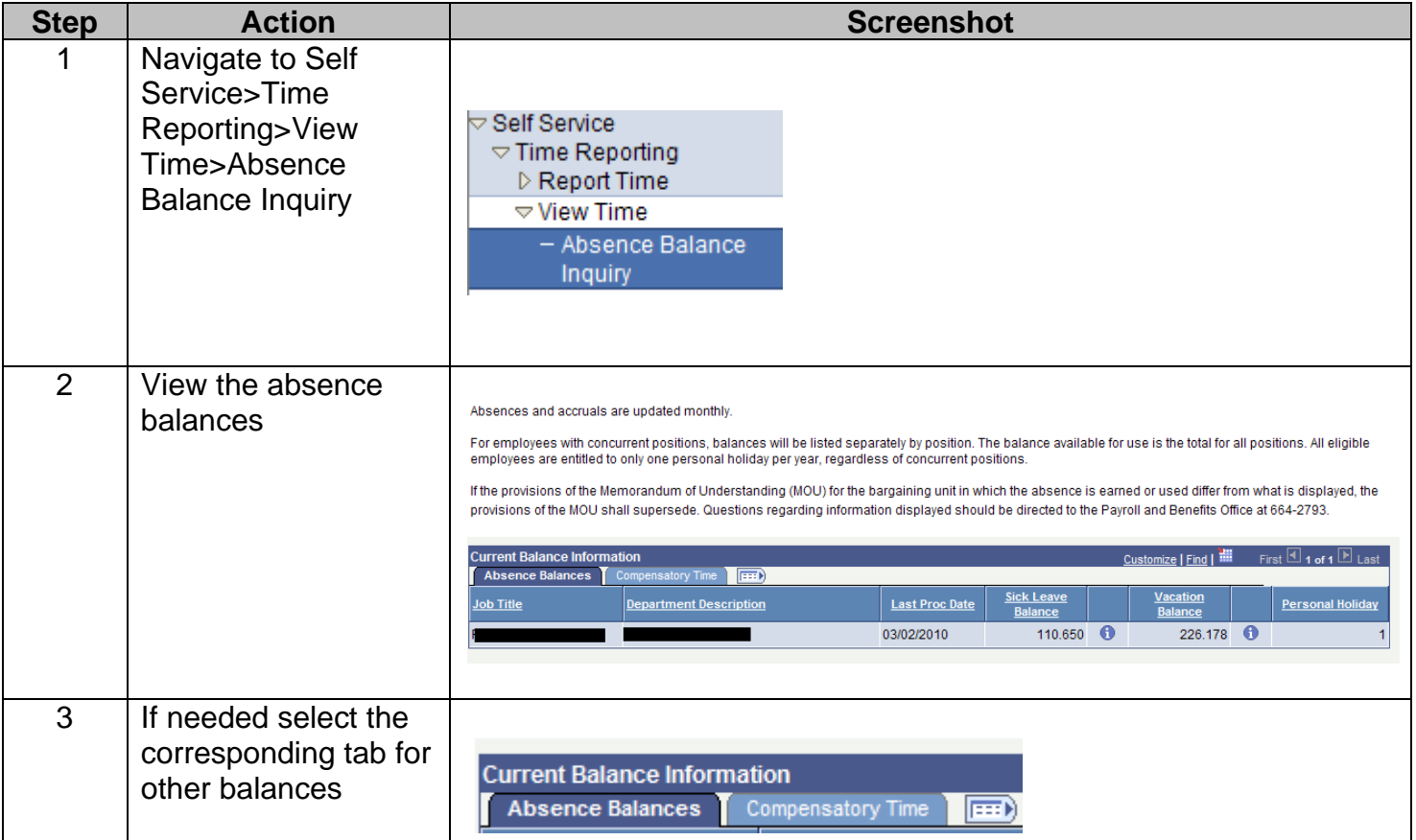

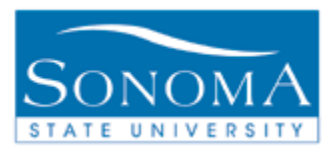

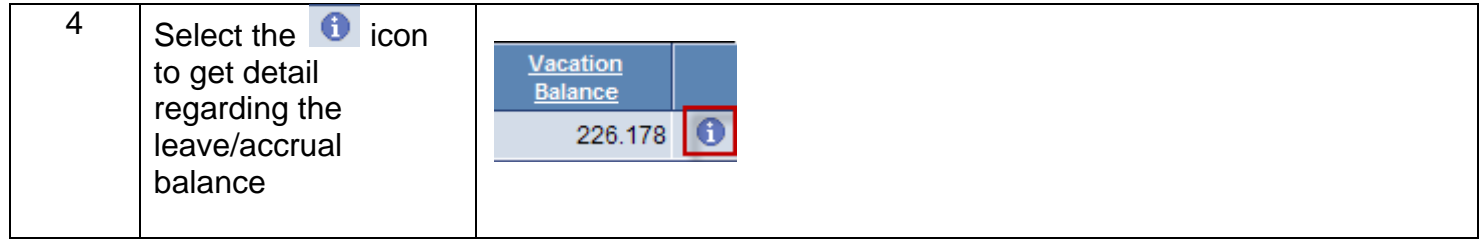